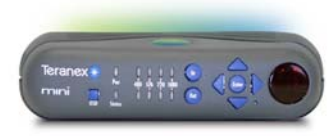

# Quick Start Guide

#### Full Version

The complete mini user manual can be found on Teranex's web site, at the following address:*http://www.teranex.com/products/manuals/mini*

#### Box Content

The mini comes with the following

- 1 Teranex mini
- 1 AC Power Supply (120/240V AC-to-12V DC converter with 3-Pole Plug-USA)
- 1 Quick Start Guide
- Teranex Limited Warranty Statement

#### Contact Information

**Technical Support Phone:** For US & Canada: 1.877.2.TERANEX (1.877.283.7263)

International: 1.407.858.6000

**Technical Support e-mail:** support@teranex.com

**Technical Support web site:** www.teranex.com/support

The Teranex mini is a DTV format converter that performs up, down and cross conversions with noise reduction, as well as standard definition frame rate conversions, all in real time and with exceptional quality. This Quick Start Guide will assist you with initial setup of the Teranex mini.

#### How to set the IP address (to access the web interface)

- **1** Power on the mini and connect the output to an SDI monitor.
- **2** Connect the computer you are using and the mini to the same ethernet network (via crossover cable, network switcher or router).
- **3** The default IP address for the mini is 192.168.1.50 and the default subnet mask is 255.255.255.0. If those addresses work for your network please proceed to step 12, otherwise continue with step 4.
- **<sup>4</sup>** Turn on the OSD by pressing the OSD button on the front of the mini. Use the down arrow to move to the Setup Page - press enter.
- **5** Use the down arrow to move to the Network Settings tab and press enter.
- **6** Use the right arrow to progress through the octets of the IP address and subnet mask.
- **<sup>7</sup>** Press enter for any octet you wish to change and use the up/down arrow to increment/decrement by 10 and right/left arrows to increment/decrement by 1.
- **8** Once you have the desired setting press enter and proceed in a similar manner until the IP address and subnet mask are set as needed.
- **9** Press the right arrow until you reach the "Invoke New IP Settings" selection and press enter.
- **10** A message will appear asking you to Cycle Power on the Mini. Turn the mini OFF and turn it ON again to set the new IP address.
- **<sup>11</sup>** Press the OSD button and scroll down to the information page. Verify that the new IP address is correct.
- **12** Open a web browser (currently mini will support Chrome, Firefox or Safari) and enter the IP address for the mini.

The mini features an intuitive web-based user m interface through which you can set and control interfa the product's many functions. The interface can pr be controlled using Firefox, Chrome or Safari.

You should now have control of the mini over the web interface. If the Static IP address needs to be changed further you may use the steps above to change it through the OSD or go to the "Info/Status" tab on the Web Interface and press the "Set Static IP" button.

Active loop out of Serial Digital

12V

powersupplyoutof

Digital

hwe

Ethernet

 $\mathcal{L}$  $\blacksquare$  $\blacksquare$ 

Connect to computer to control the mini through its web interface.

Loop

Active loop out of Serial Digital input SD/HD SDI In1 x SDI (SD or HD) (BNC), 10-bit serial digital input

\* **SD** at 270Mbps; Rec 601 with embedded audio SMPTE 272M

\* **HD** at 1.485Gbps; SMPTE 292M with embedded audio SMPTE 299M

## SD/HD SDI Out

2 x SDI (SD or HD) (BNC), 10-bit serial digital outputs

\* **SD** at 270Mbps; Rec 601 with embedded audio SMPTE 272M

\* **HD** at 1.485Gbps; SMPTE 292M with embedded audio SMPTE 299M

#### On Screen Display

An On Screen Display, overlayed on the output video, can be used to set and control the mini. Simply press the OSD button on the mini's front panel to access this graphical user interface.

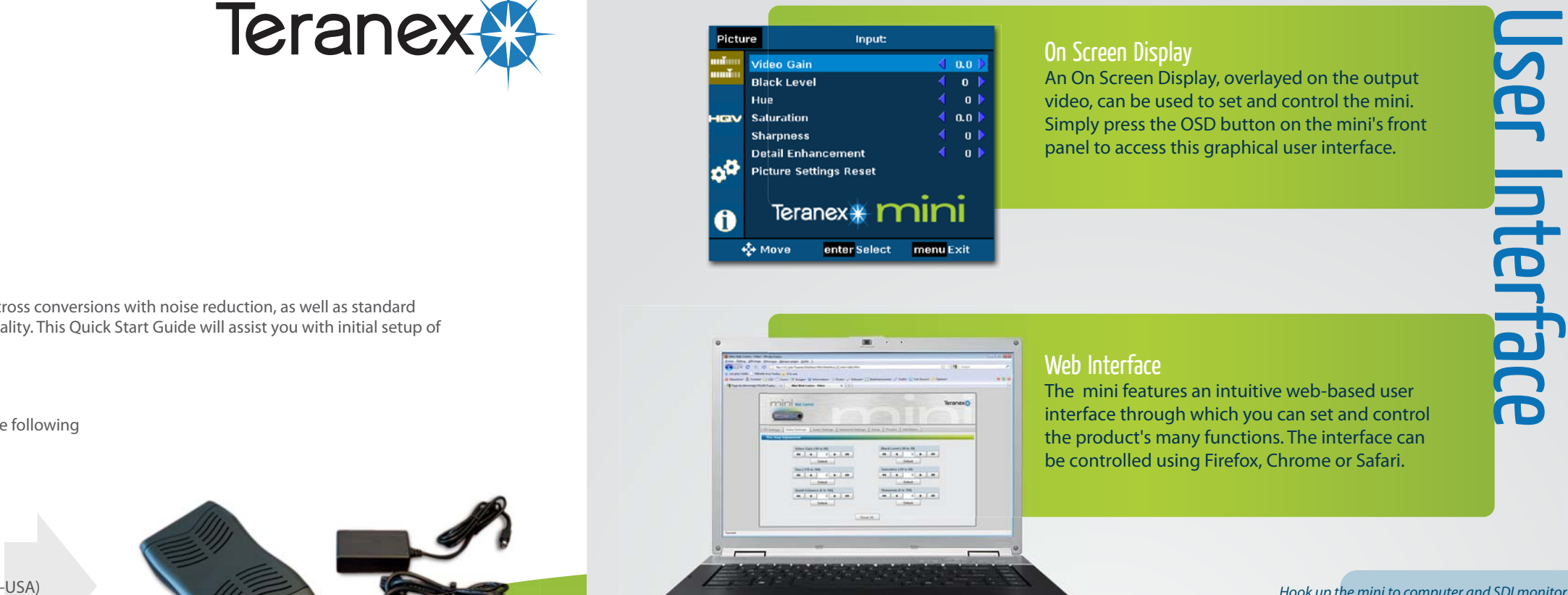

Web Interface

Connections

12V DC Attach 12V DC power supply

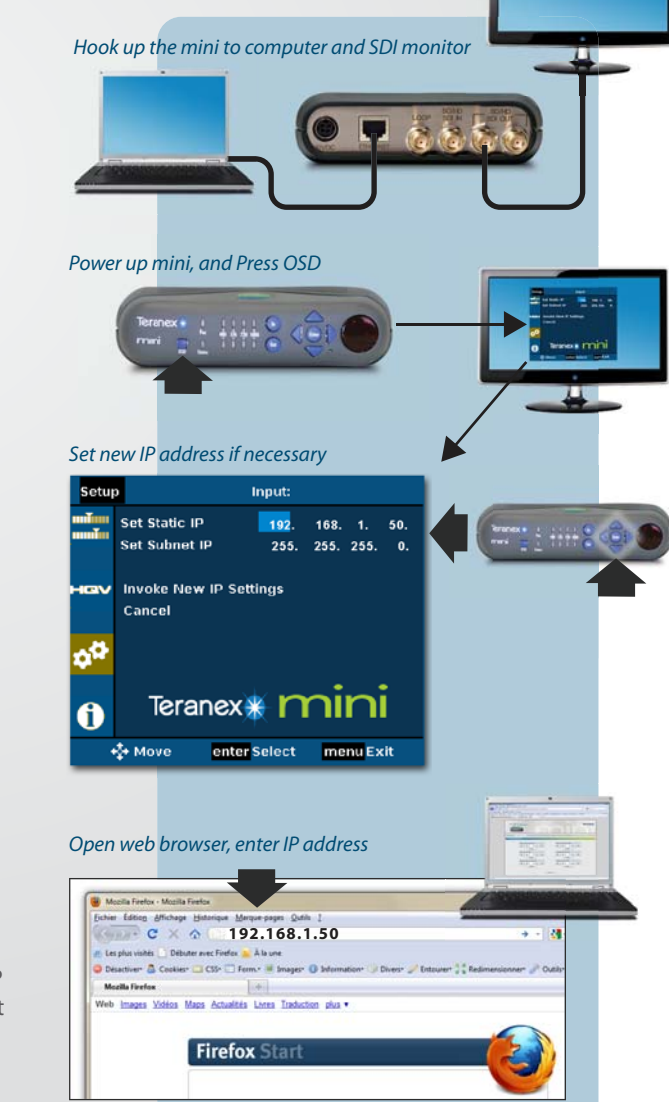

# Front Panel Operation

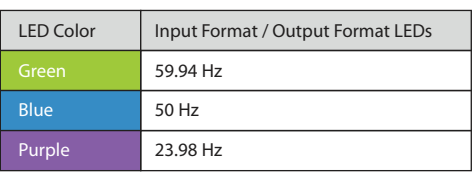

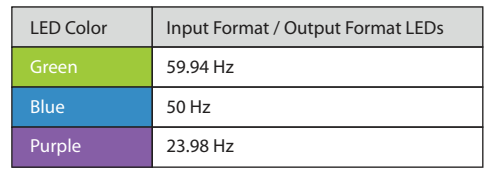

#### In Button

Used to scroll through the input formats and frame rates (480i59.94, 576i50, 720p and 1080i). Each time the In button is pressed, the mini advances to the next available input format resolution or framerate, indicated by a color-coded Input Format LED (See table).

### Input Format LEDs

Indicates the current input format and frame rate. (480, 576, 720, 1080). The LEDs are color coded to indicate the input video's frame rate. See table above.

Power LED Indicates that the mini is on.

> Teranex<sup>\*</sup> mını

Enter

Once the input and output format have been selected, pressing the Enter key enables the selected format conversion. Also used to select items in the OSD.

#### Out Button

Out

Used to scroll through the output formats and frame rates (480i59.94, 576i50, 720p and 1080i). Each time the Out button is pressed, the mini advances to the next available output format resolution or framerate, indicated by a color-coded Output Format LED (See table).

## Arrow Buttons

LED Color | Description Green **Valid input signal** Red No signal at input / bad signal at input Yellow **Pending / User is currently changing the input and output formats** 

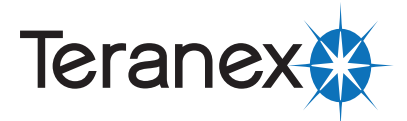

Used to navigate through the OSD. Also used for slider controls and adjustments in the OSD

#### Output Format LEDs

Indicates the current output format and frame rate. (480, 576, 720, 1080). The LEDs are color coded to indicate the output video's frame rate. See table below.

**OSD** 

**Status** 

#### Status LED Indicates the condition of

the mini's input signal. See table below.

OSD Press to enable the On Screen Display (OSD) for setup and

control of the mini.

#### Reset Resets the mini

(same as a power cycle).

www.teranex.com Teranex Systems Inc. 2800 Discovery Drive Suite 270Orlando, FL 32826